# eSigning the **VyndaLink** Enrollment Form

## **Patient eSign**

When you and your healthcare provider submit a **VyndaLink** enrollment form, both a patient signature and a provider signature are required. If you aren't able to sign in person at your provider's office, there are **now two ways that you can sign the form electronically**:

# **1Option 1: eSign for** VyndaLink **Provider Portal Enrollment**

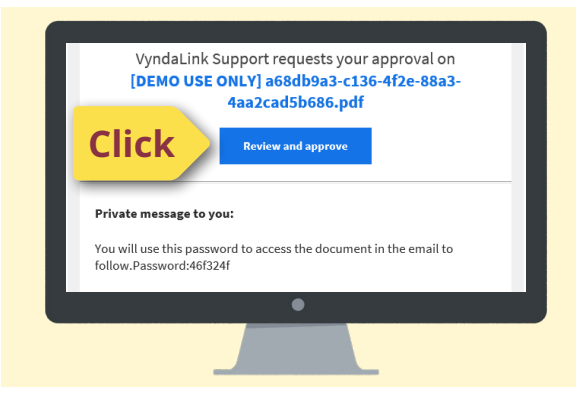

#### ➊ **Receive Email 1**

If your healthcare provider submits your enrollment via the **VyndaLink** Provider Portal, you may receive an email to eSign your part of the enrollment form.

The first email from **VyndaLink** Support will contain a password you will use in step 2.

# ➋ **Receive Email 2**

You will use the password from the first email to open the document included in the second email.

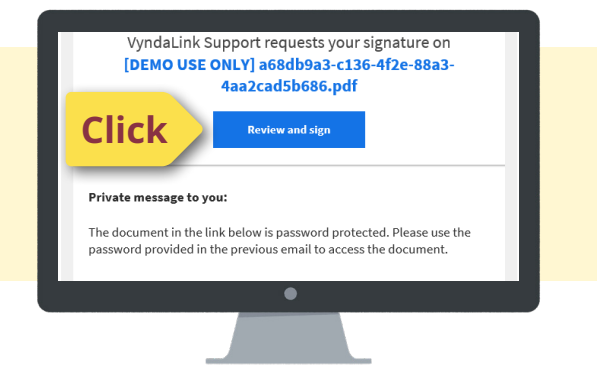

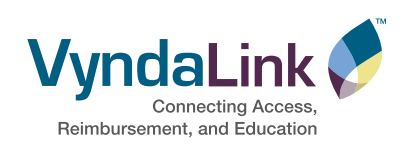

#### ➌ **Enrollment Form eSign Screen**

You will then see the enrollment form with a yellow **Start** button that will guide you through each signature section of the enrollment form.

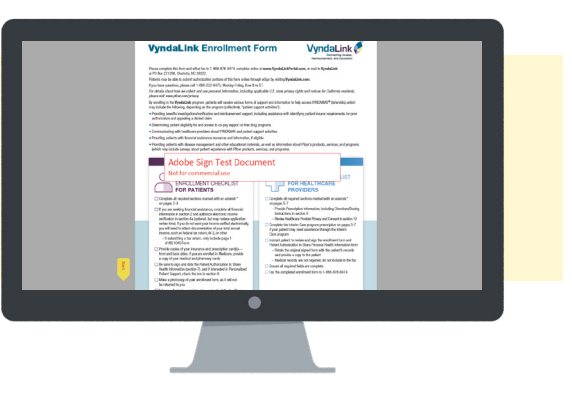

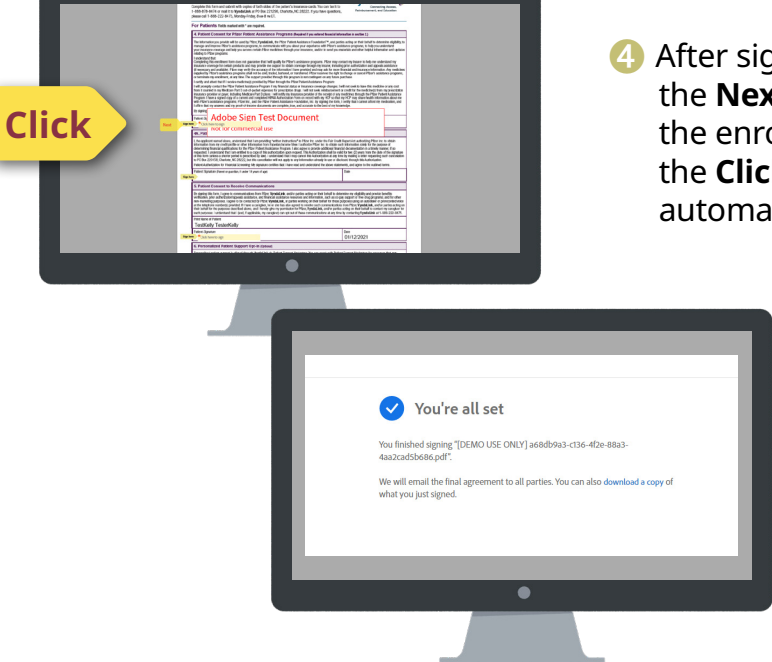

- **4** After signing the first section, click on the **Next** button. For each section of the enrollment form, you will select the **Click here to sign** field, which will automatically fill in your signature.
	- **b** When you have completed electronically signing the form, you will have the option to download a copy of the enrollment form you just signed.

# ➏ **Receive Confirmation Email**

An email is sent to you confirming that your signed document has been submitted to **VyndaLink** Support. No further action is needed; however, a link is provided if you'd like to review your enrollment form online. Your enrollment form will also be attached to the email.

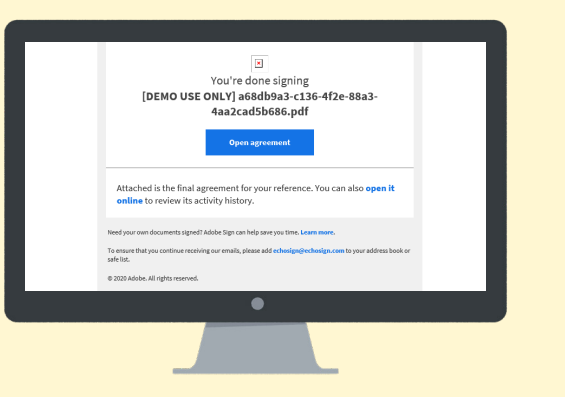

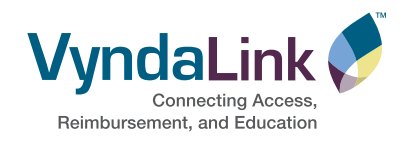

## ➊ **eSign from the**  VyndaLink **Website**

On the **VyndaLink** [Patient homepage,](https://www.vyndalink.com/patient) you will see the option to sign the enrollment form electronically.

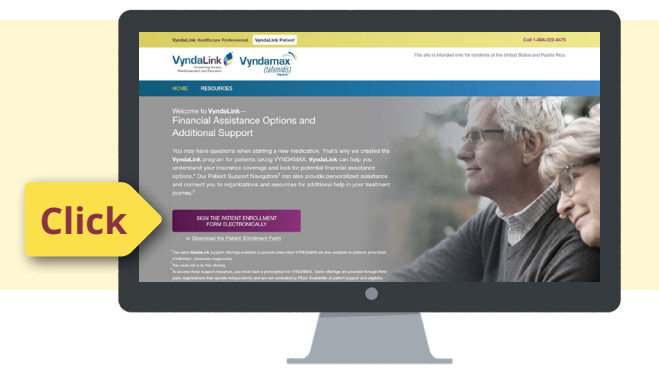

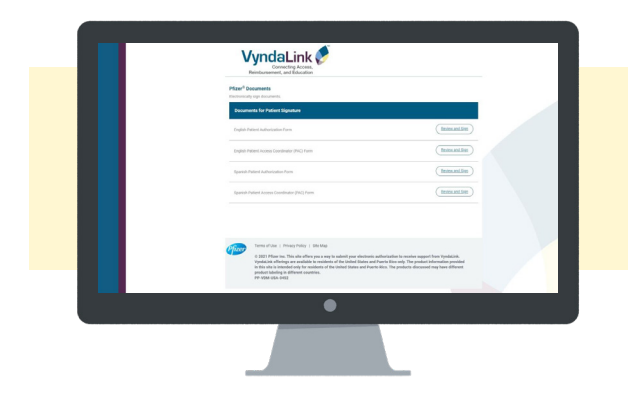

# ➋ **Select "Review and Sign"**

You will then choose to electronically sign in English or Spanish.

# ➌ **Enrollment Form eSign Screen**

The enrollment form opens for you to eSign. Select **Click here to sign**. Follow the steps indicated by the yellow flag(s).

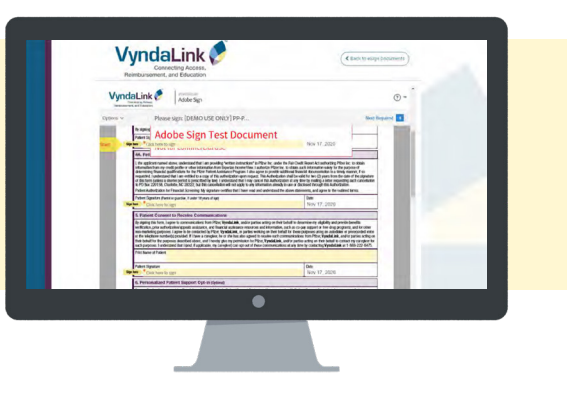

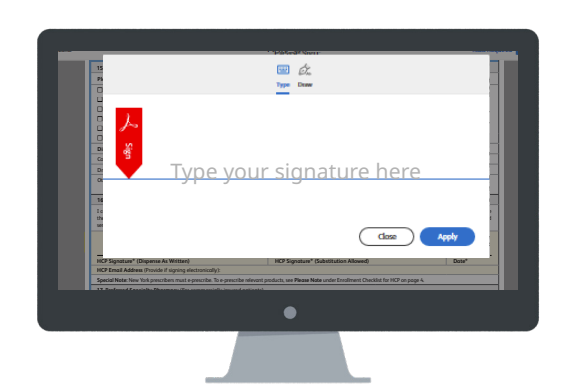

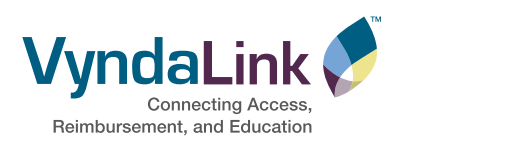

➍ A pop-up screen will appear. Select **Type** to provide your signature in a text font or **Draw** to use the pen tool.

Select **Apply** to return to the enrollment form, where your signature will now appear. After signing the first section, click on the **Next** button. For each section of the enrollment form, you will select the **Click here to sign** field, which will automatically fill in your signature.

## **2Option 2: eSign On Demand**

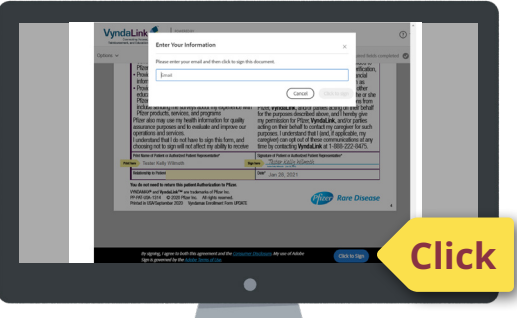

**O** When you come to the end of the document, you will enter the date and select the **Click to Sign** blue button at the bottom of the page. You will then enter your email address.

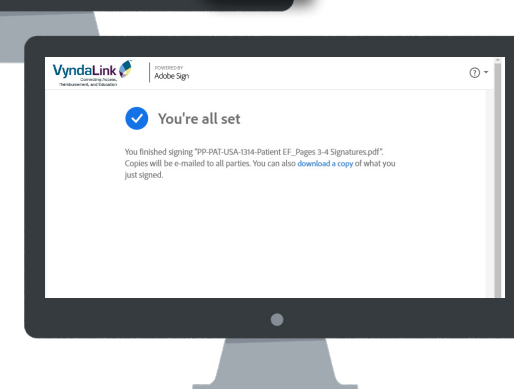

➏ When you have completed electronically signing the form, you will have the option to download a copy of the enrollment form you just signed.

#### **Receive Confirmation Email**

An email is sent to you confirming that your signed document has been submitted to **VyndaLink** Support. No further action is needed; however, a link is provided if you'd like to review your enrollment form online. Your enrollment form will also be attached to the email.

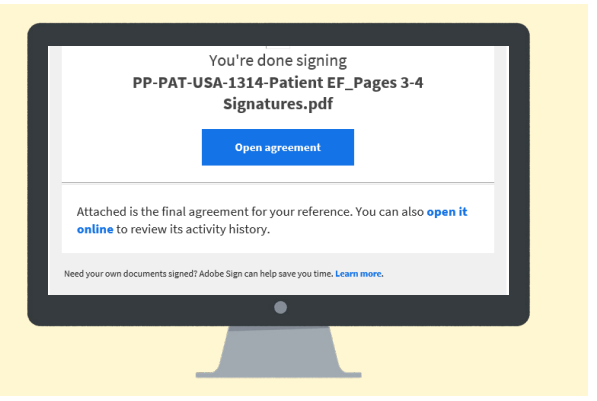

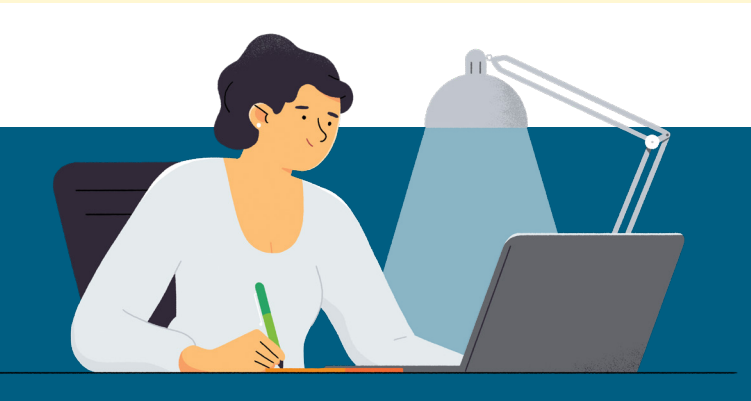

#### **Provider Signature**

Your provider's signature is required to complete the enrollment process. They can complete their portion via the **VyndaLink** Provider Portal or a faxed **VyndaLink** Enrollment Form.

**FOR LIVE, PERSONALIZED SUPPORT**, Call **1-888-222-8475** (Monday–Friday, 8 am–8 pm ET) or Visit **[VyndaLink.com](http://www.VyndaLink.com)**

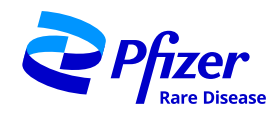

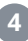